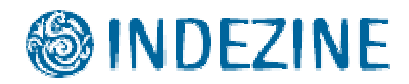

## **AKVIS Frame Suite**

Reviewed by Geetesh Bajaj, May 3rd 2007

## **Introduction**

Photoshop and other image editors include a tange of tools that do allow you to create different types of frames. However, most of these tools are not automatic nor do they contain a library of preset frames that can be tweaked.

AKVIS Frame Suite, a Photoshop compatible plug-in contains an impressive collection frames and edge effects that can be used to add a creative flair to your images. And if you are not happy with the default frames provided, you can tweak them and create your own preset.

Frame Suite is from **AKVIS**, a company based in Russia that specializes in graphics programs. Apart from Frame Suite, AKVIS also creates other Photoshop compatible plug-ins like Retoucher, Chameleon, Stamp, Sketch, Enhancer, Decorator and Coloriage.

You can download a free 10 day trial version of [Frame Suite from the AKVIS site...](http://akvis.com/en/frame-suite/index.php)

My contact at AKVIS for this review was **Kat Kharina**, thank you Kat.

## **How To Use**

Here's how you can use Frame Suite to apply a frame or edge to a image:

- 1. Open any image in an image editor such as Adobe Photoshop.
- 2. Choose Filter | AKVIS | Frame Suite, as shown in **Figure 1**.

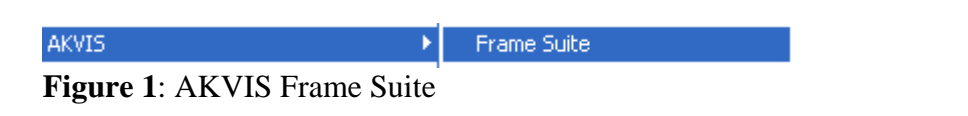

3. This will open the Frame Suite interface that you can see in the **Figure 2** below.

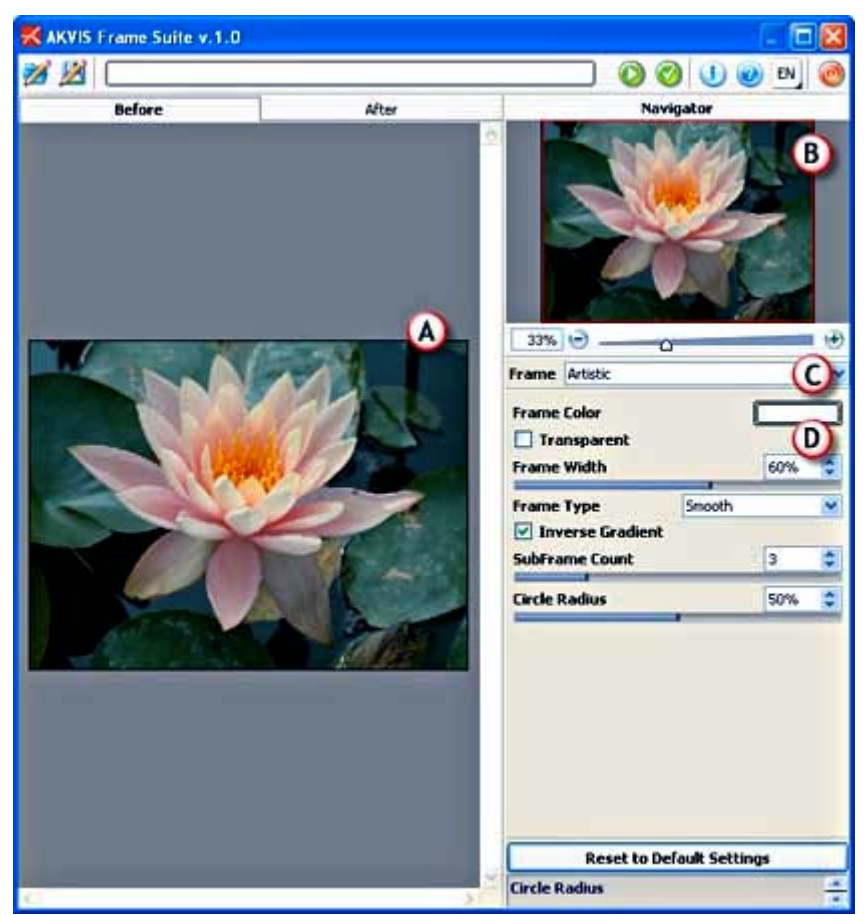

**Figure 2** : AKVIS Frame Suite Interface

- 4. The interface is explained below:
	- A. **Preview** has two tabs -- **Before** and **After**, which show the original and changed images.
	- B. On the top right, you'll find the **Navigator**.
	- C. **Frames** (see **Figure 3**) provides a list of different types of frames and edges.

| <b>Frame</b> Scratches      |  |
|-----------------------------|--|
| Classic                     |  |
| Pattern                     |  |
| <b>Strokes</b>              |  |
| Scratches                   |  |
| Page Curl                   |  |
| Squares                     |  |
| Ragged                      |  |
| Spray                       |  |
| Artistic                    |  |
| $\Gamma$ igura $2.5$ Eramos |  |

**Figure 3:** Frames

D. **Properties** (see **Figure 4**) allows you to tweak individual frame properties with sliders.

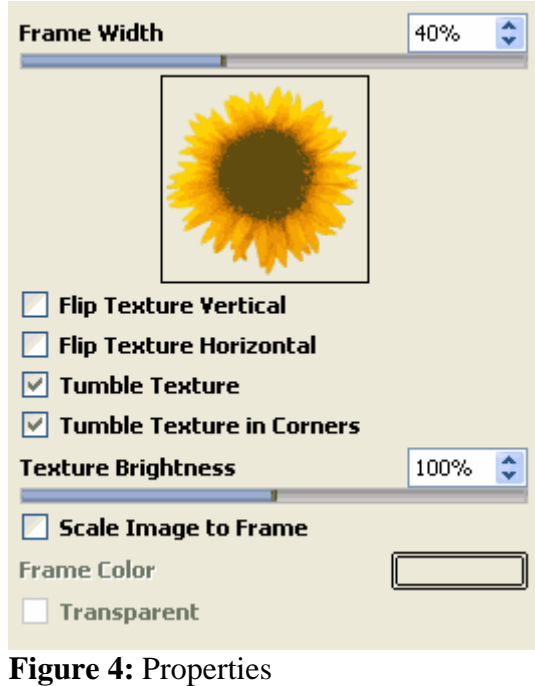

E. There are other usage controls too that are not too obvious. For example, if you choose a Pattern style frame, you'll need to double click the active pattern to open the pattern library (as shown in **Figure 5**).

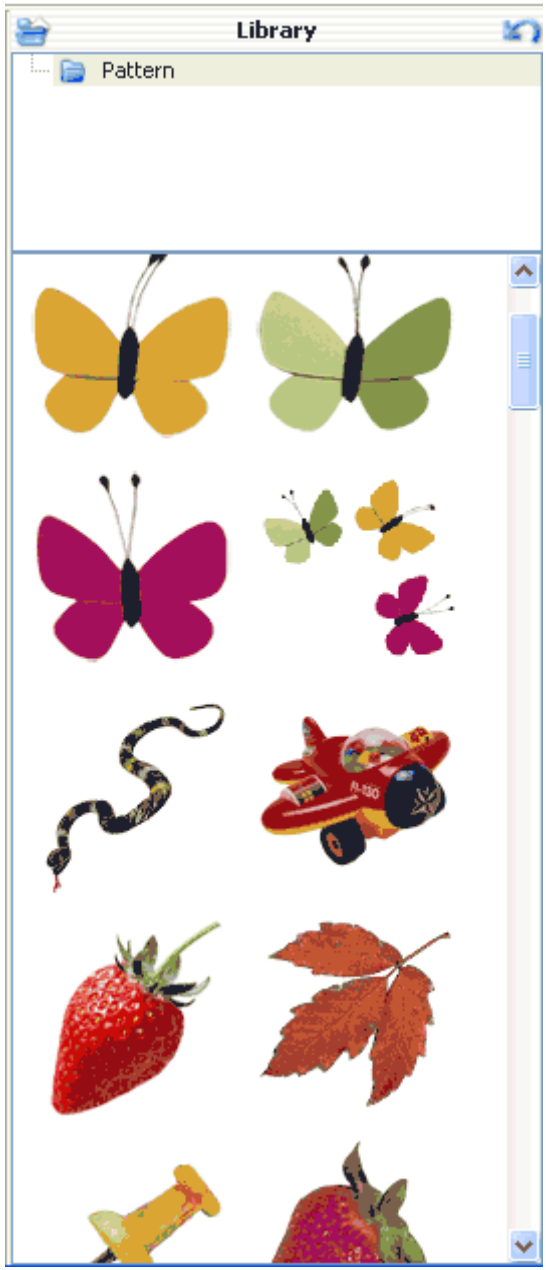

**Figure 5:** Pattern Library

4. After selecting the frame or edge, click the Run icon (see icon below).

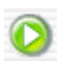

5. This applies and creates a preview of the image. If you want to make more changes, you can select another frame or edge as required. You can preview the changed image in the After tab, as shown in **Figure 6.**

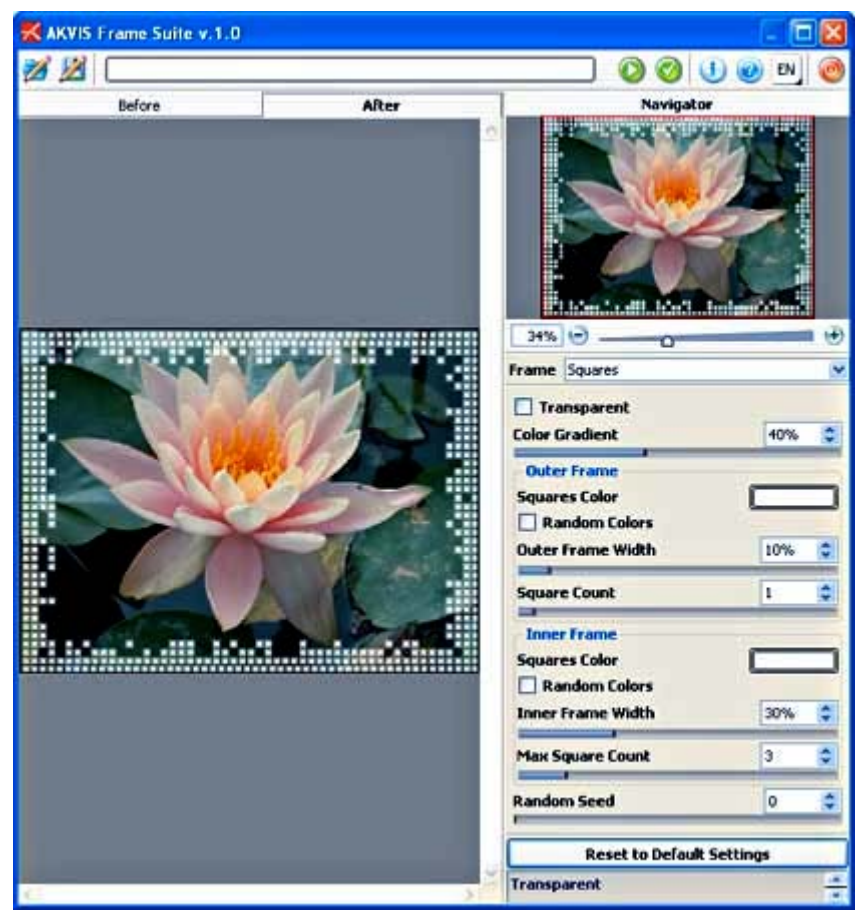

**Figure 6**: The Before and After tabs

6. Once you're done with the applying frame or a edge, apply the result to the image by pressing the Apply icon (see icon below) to return to Photoshop, or another image editor.

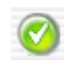

## **Specifications**

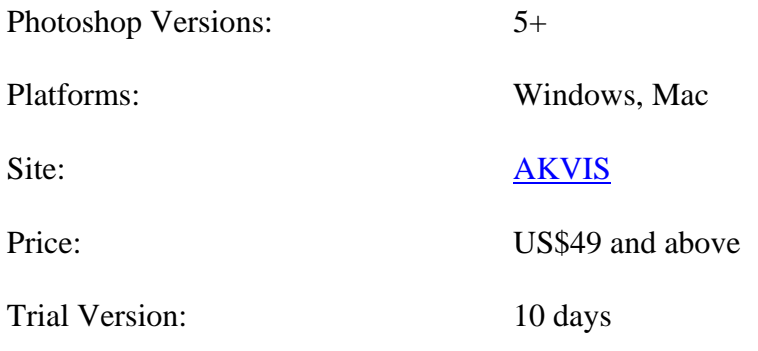

**Source: <http://indezine.com/products/photoshop/plugin/akvisframesuite.html>**